# **Modeling Exercise**

Define the physics for a model of heat transfer by free convection using the manual approach with user-defined couplings

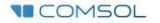

### **Introduction**

- This model exercise demonstrates the concept of multiphysics modeling in COMSOL Multiphysics®
- $\blacksquare$  Define the physics for the model using the manual approach with user-defined couplings
	- Add and define the physics settings for the *Laminar Flow (spf)* interface, followed by the *Heat Transfer in Fluids* interface, and then manually couple the physics to simulate nonisothermal flow by including dependent variables of each physics interface as input to the other
		- Enables you to manually implement couplings between physics interfaces for which no coupling features are available
- $\blacksquare$  Important information for setting up the model can be found in the model specifications
	- $\overline{\phantom{a}}$  Refer to this when building the model

# **Model Overview**

- $\blacksquare$  An array of heating tubes are submerged in a vessel of water with the fluid entering from the bottom
	- $-$  The model is reduced from 3D to 2D and further simplified by exploiting symmetry due to the array
- $\blacksquare$  As fluid enters the vessel and travels past the heating element, heat is transferred through convection
	- An instance of nonisothermal flow
- $\blacksquare$  The buoyancy force lifting the fluid is incorporated through a force term that depends on the temperature through the density
	- Modeled through a *Volume Force* domain feature
- $\blacksquare$  Results include the velocity field, pressure distribution, and temperature distribution

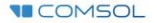

### **Model Overview**

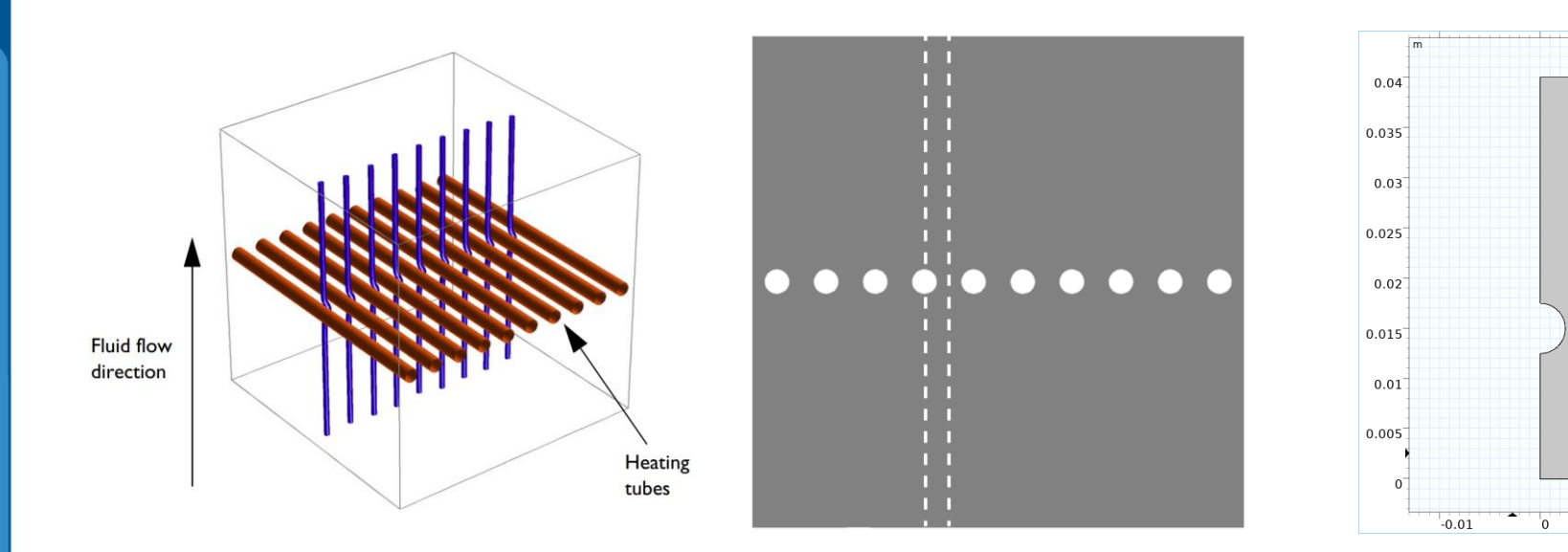

m

 $0.01$ 

*A cross section (center) of the 3D model geometry (left) is taken, and symmetry of the array is exploited to result in the model geometry (right)*

# **Model Specifications**

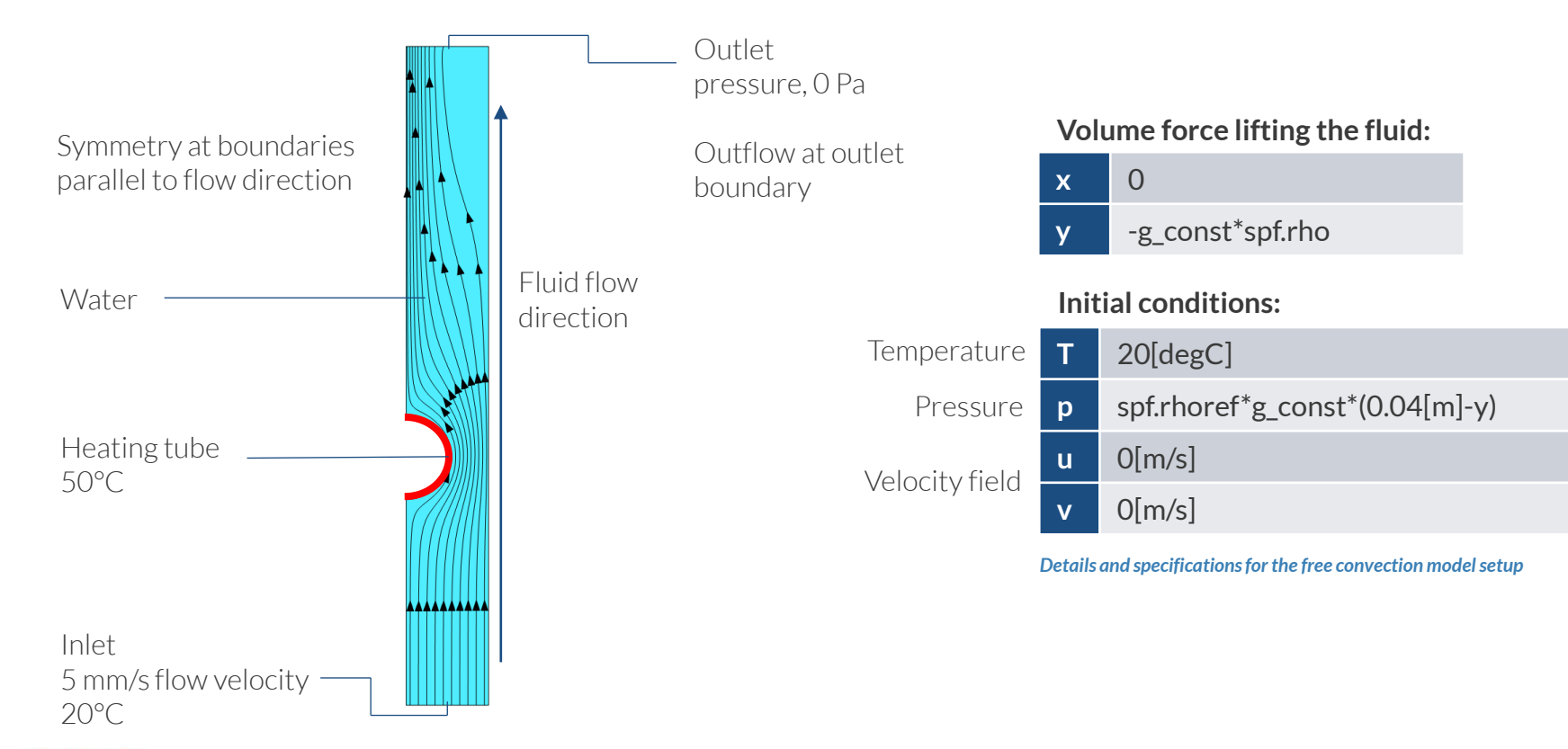

# **Manual Approach with User-Defined Couplings**

Define the physics for the model using user-defined multiphysics couplings

#### **Procedure:**

- 1. Add the physics interface
- 2. Define the physics settings
- 3. Repeat steps 1 and 2 for each subsequent physics interface
- 4. Define the multiphysics couplings

*The model tree after the physics interfaces and the features to enable coupling the physis have been implemented*

![](_page_5_Picture_8.jpeg)

![](_page_5_Picture_9.jpeg)

# **Modeling Workflow**

Outline of the steps used to set up, build, and compute this model to complete this modeling exercise are provided here.

- 1. Set up the model
- 2. Import geometry
- 3. Assign materials
- 4. Define the physics
	- Add *Laminar Flow (spf)* interface
	- Add *Heat Transfer in Fluids* interface
	- Implement user-defined multiphysics coupling
- 5. Build the mesh
- 6. Run the study
- 7. Postprocess results

# **Model Setup**

- Open the software
- Choose a *Blank Model*
- Add a 2D model component

![](_page_7_Figure_4.jpeg)

![](_page_7_Picture_5.jpeg)

# **Import Geometry**

- Download the geometry file *free\_convection.mphbin*
- Import the geometry
- Build *Form Union* operation to finalize the geometry

![](_page_8_Picture_4.jpeg)

*The* **Import** *button used and the free convection model geometry*

![](_page_8_Picture_6.jpeg)

# **Assign Materials**

■ Fluid domain

**VICOMSOL** 

Apply *Water, liquid*

![](_page_9_Picture_32.jpeg)

![](_page_9_Picture_33.jpeg)

*The* **Add Material** *window, under which we add the*  **Water, liquid** *materialto our model*

### **Manual Approach with User-Defined Couplings**

Define the physics for the model using user-defined multiphysics couplings

#### **Procedure:**

- 1. Add the physics interfaces
	- *Laminar Flow (spf)*
	- *Heat Transfer in Fluids*
- 2. Define the physics settings
- 3. Repeat steps 1 and 2 for each subsequent physics interface
- 4. Define the multiphysics couplings
	- *Laminar Flow (spf)* > *Fluid Properties* node
	- *Heat Transfer in Fluids* > *Fluid* node

![](_page_10_Picture_11.jpeg)

### PHYSICS SETTINGS **Laminar Flow**

- $\blacksquare$  Active in all domains
- Update *Initial Values* node\*
	- Defines initial conditions  $\qquad \qquad -$
- Add *Symmetry* boundary condition
	- Defines symmetry boundaries  $\overline{\phantom{0}}$
- Add *Inlet* boundary condition<sup>\*</sup>
	- Defines where fluid flows into domain  $\qquad \qquad -$
- Add *Outlet* boundary condition
	- Defines where fluid flows out of domain  $\equiv$
- Add *Volume Force* node\*
	- Defines buoyancy force lifting the fluid  $\overline{\phantom{0}}$

![](_page_11_Picture_121.jpeg)

### PHYSICS SETTINGS **Heat Transfer in Fluids**

- $\blacksquare$  Active in all domains
- Update *Initial Values* node\*
	- Defines initial conditions  $\qquad \qquad -$
- Add *Temperature* boundary condition<sup>\*</sup>
	- Defines temperature at inlet  $\overline{\phantom{m}}$
- Add *Temperature* boundary condition<sup>\*</sup>
	- Defines temperature of heater  $\overline{\phantom{m}}$
- Add *Outflow* boundary condition
	- Defines outlet boundary  $\qquad \qquad -$
- Add *Symmetry* boundary condition
	- Defines symmetry boundaries

![](_page_12_Picture_12.jpeg)

![](_page_12_Picture_13.jpeg)

*Settings for the initial values (left) and the geometry selections for the inlet (center) and heater (right)*

![](_page_12_Picture_15.jpeg)

- *Laminar Flow (spf)* interface
	- Include temperature from heat  $\overline{\phantom{0}}$ transfer interface as input
		- Fluid properties depend on temperature
- *Heat Transfer in Fluids* interface
	- Include absolute pressure from  $\qquad \qquad$ fluid flow interface as input
	- Include velocity field from fluid flow interface as velocity field for convective heat transfer

![](_page_13_Picture_137.jpeg)

▷ 画 Results

Velocity field components: u

Pressure:

 $\mathbf{v}$ w

 $\mathsf{D}$ 

**Equation View** *node for the* **Laminar Flow (spf)**  *interface (top) and the dependent variables for the* **Laminar Flow (spf)** *interface (left) and* **Heat Transfer in Fluids** *interface (right)*

Model Bu  $\leftrightarrow$  +  $\perp$ 

> $\triangleright$  =  $\triangleright$  YA  $>$  iii

 $\triangleright \cong$ ⊿ (≋

> 瀛  $\mathbb A$

![](_page_13_Picture_9.jpeg)

### *Laminar Flow (spf)* **interface**

- 1. Select *Fluid Properties* node
- 2. Change the model input for temperature to *User defined*
- 3. For the expression enter the temperature field from the *Heat Transfer in Fluids* interface
	- Alternatively select *Temperature*   $\overline{\phantom{0}}$ *(ht)* from the *Temperature* model

![](_page_14_Figure_6.jpeg)

- Access predefined physics variables to use as input to other physics interfaces
	- Enable displaying *Equation View*   $\overline{\phantom{0}}$ nodes through the *Model Builder*  toolbar
	- $\qquad \qquad -$ Select *Equation View* node for the *Laminar Flow (spf)* interface node
	- $\overline{\phantom{0}}$ Include absolute pressure from fluid flow physics as input to heat transfer physics

![](_page_15_Picture_5.jpeg)

### *Heat Transfer in Fluids* **interface**

- 1. Select *Fluid* node
- 2. Change the model inputs for the absolute pressure and velocity field to *User defined*
- 3. For the expression enter the absolute pressure and velocity field components from the *Laminar Flow (spf)* interface
	- Alternatively select *Absolute*   $\overline{\phantom{m}}$ *pressure (spf)* and *Velocity field (spf)*  from the respective drop-down menus

![](_page_16_Figure_6.jpeg)

# **Build the Mesh**

Build the mesh using the default settings

![](_page_17_Picture_21.jpeg)

*The setting used to generate the mesh for the free convection model, also pictured*

![](_page_17_Picture_4.jpeg)

![](_page_17_Picture_5.jpeg)

# **Run the Study**

- Add a *Stationary* study
- Compute the model

![](_page_18_Picture_36.jpeg)

*Settings for the* **Stationary** *study being added to the model*

![](_page_18_Picture_4.jpeg)

# **Postprocess Results**

- Default plots generated by the software
	- Velocity  $\overline{\phantom{m}}$
	- Pressure  $\overline{\phantom{0}}$
	- **Temperature**  $\overline{\phantom{0}}$
- Add arrows to *Temperature* plot to show the velocity field
	- Add an *Arrow Surface* plot  $\overline{\phantom{0}}$
	- Use an expression that represents the  $\overline{\phantom{m}}$ velocity field
	- Change the arrow color to *White*
	- Change number of *x grid points*to *10*  $\qquad \qquad \longleftarrow$

![](_page_19_Picture_10.jpeg)

![](_page_19_Picture_12.jpeg)